## **Autoliiton applikaation käyttöönotto**

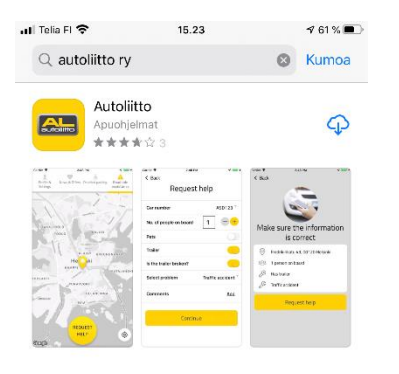

1. Ladataan sovellus sovelluskaupasta (Google Play tai App Store). Sovellus löytyy hakusanalla Autoliitto. Sovellus on ilmainen.

1.1. Etsi sovellus puhelimestasi ja avaa se.

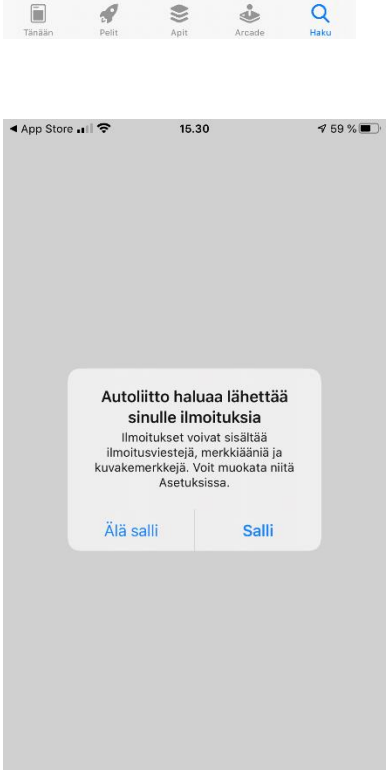

2. Sovellusta 1. kertaa avattaessa tulee "Autoliiton ilmoitukset" - ruutu. Voit sallia / ei sallia ne, ja vaihtaa niitä myöhemmin asetuksissa.

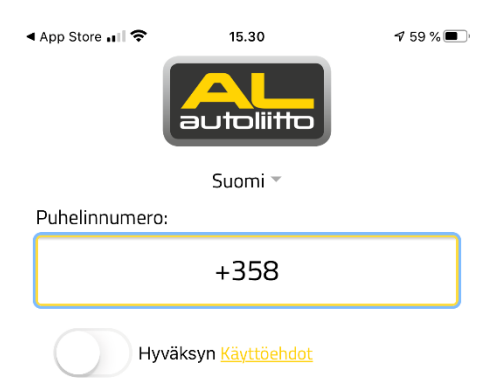

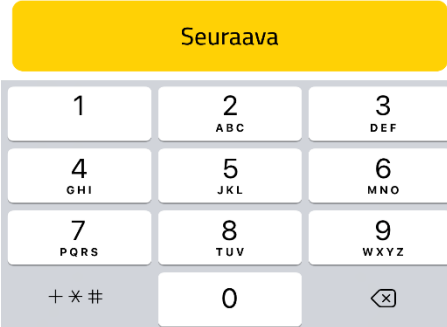

 $\Box$  VIESTIT nvt Autoliitto Your verification PIN code is 5060 Anna saamasi SMS-koodi:

+358405365166

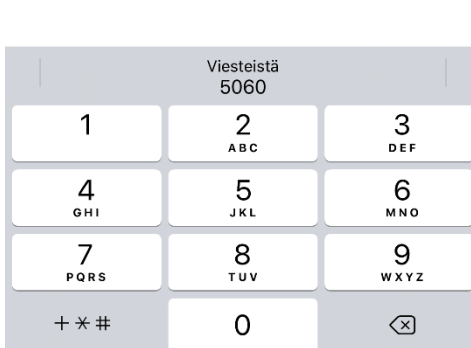

3. Autoliitto –sovellus pyytää käyttäjää antamaan puhelinnumeronsa, joka mahdollistaa Autoliiton palvelukeskuksen yhteydenoton avunpyyntötapauksissa. Numero tulee antaa kansainvälisessä muodossa, eli esitäytetyn +358:n jälkeen omasta numerosta jätetään 1. numero (0) pois. Esimerkiksi numero 0400 123 123 syötetään muodossa **400 123 123**.

Nyt vielä luetaan ja hyväksytään käyttöehdot (liukukytkin numeron alla) sekä painetaan "Seuraava".

4. Autoliitto lähettää edellisen kohdan myötä käyttäjälle tekstiviestitse nelinumeroisen koodin (Esimerkkikuvassa yläpalkissa). Tämä koodi tulee syöttää seuraavaksi sovellukseen.

Jos et ehdi nähdä numeroa näytössä sen saapuessa, se löytyy tekstiviesteistä.

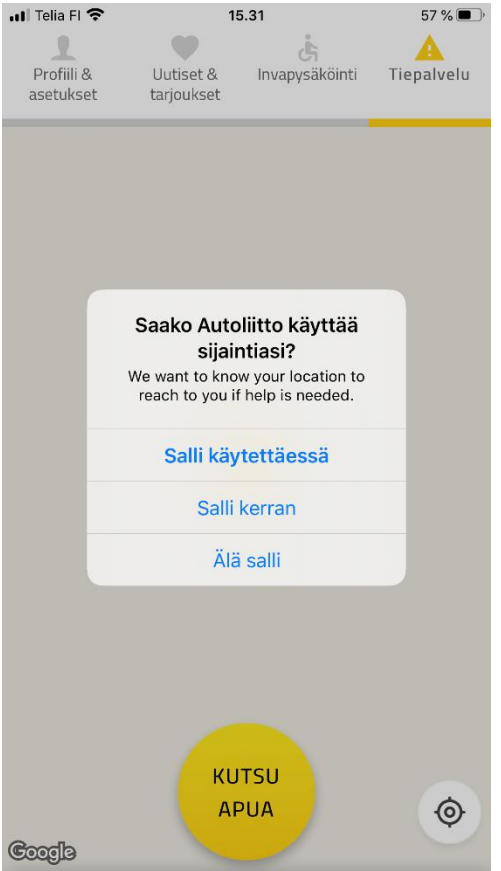

 $157\%$ ...Il Telia Fl 중 15.32  $\begin{picture}(20,20) \put(0,0){\line(1,0){10}} \put(15,0){\line(1,0){10}} \put(15,0){\line(1,0){10}} \put(15,0){\line(1,0){10}} \put(15,0){\line(1,0){10}} \put(15,0){\line(1,0){10}} \put(15,0){\line(1,0){10}} \put(15,0){\line(1,0){10}} \put(15,0){\line(1,0){10}} \put(15,0){\line(1,0){10}} \put(15,0){\line(1,0){10}} \put(15,0){\line(1$ ंड A Profiili & Uutiset & Invapysäköinti Tiepalvelu asetukset tarjoukset Omat tiedot  $\rightarrow$  $\rightarrow$ Kieli Palveluhistoria  $\rightarrow$  $\rightarrow$ Tletoja  $\rightarrow$ Jäsenyys  $\rightarrow$ Autot

5. Autoliitto-applikaatio kysyy lupaa käyttää sijaintiasi. Tämä tulisi sallia, jotta avunpyyntötilanteissa sovellus lähettää käyttäjän sijainnin automaattisesti Autoliiton avustuskeskukseen, nopeuttaen avun tilaamista paikalle. Sijainnin käytön salliminen mahdollistaa myös navigaatiotoiminnon invapysäköintiosiossa.

6. Seuraavaksi olisi hyvä käydä täydentämässä tietoja **Profiili ja asetukset** – osiossa:

6.1: Omat tiedot (nimi ja osoitetiedot)

6.2: Jäsenyys – tänne voit syöttää jäsennumerosi, jos olet Autoliiton jäsen. Jäsennumeron antaminen nopeuttaa asioiden hoitoa avunpyyntötilanteessa.

6.3: Autot – voit esitäyttää autosi (tai useamman) rekisterinumeron. Myös tämä nopeuttaa asiointia avunpyyntötilanteissa.

6.4: Kieli – tällä hetkellä valittavissa olevat applikaation käyttökielet ovat suomi ja englanti.

## **7. AL-sovelluksen käyttöönotto on valmis.**

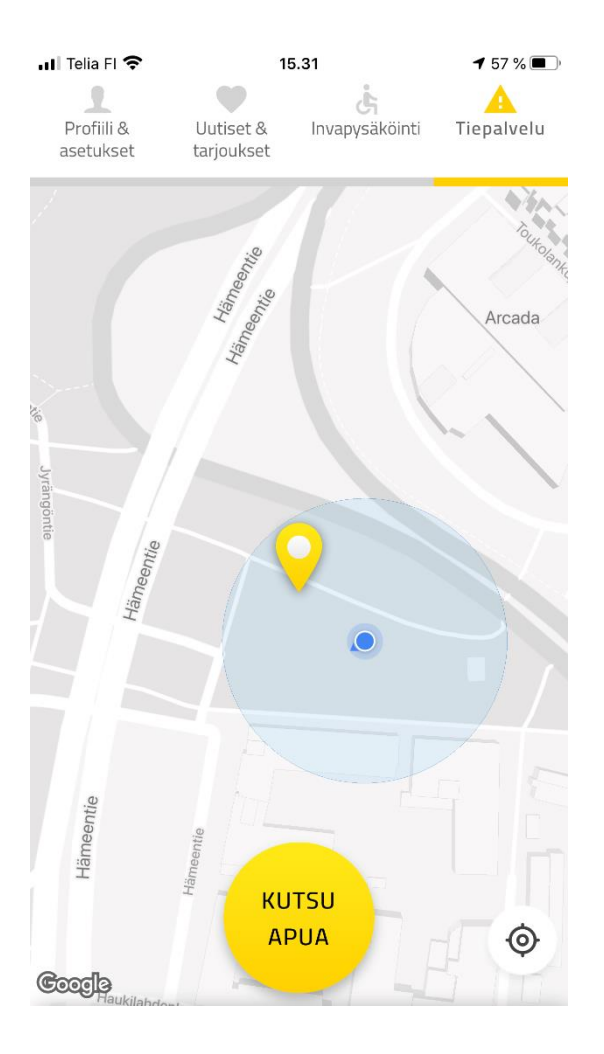

Mikäli haluat tutustua tiepalveluosion toimintaan/sisältöön ennalta, voit huoletta painaa keltaista "kutsu apua"-palloa.

Applikaatioon avautuu näkymä jossa näkyy osoitteesi ja jatka-painike.

Tätäkin painiketta voi vielä huoletta painaa. Nyt avautuu näkymä, jossa on erilaisia valikoita, jotka täsmentävät avun tarvetta. Valikoitakin voi huoletta availla.

**Tämän pidemmälle ei tulisi Jatkapainikkeella mennä, ellei oikeasti apua tarvitse**. Voit peruuttaa takaisin applikaation lähtönäkymään, jotta vältetään tarpeettomat avunpyynnöt.

Vaihtoehtoisesti koko applikaation voi sulkea kokonaan ja avata uudestaan, jolloin pääsee takaisin lähtönäkymään.